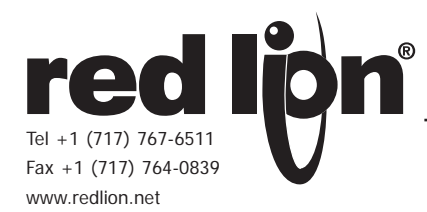

# *MODEL PAXUSB - USB PROGRAMMING OPTION CARD*

### *DESCRIPTION*

This bulletin serves as a guide for the installation of the PAX USB Programming plug-in card. The plug-in card is a separately purchased option card that plugs into the main circuit board of the unit. The PAX USB card in conjunction with the Crimson® programming software enables the user to configure a PAX from a PC. The PAXUSB requires the installation of drivers that are included with the Crimson Programming software.

### *INSTALLING AN OPTION CARD*

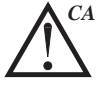

*CAUTION: The option and main circuit cards contain static sensitive components. Before handling the cards, discharge static charges from your body by touching a grounded bare metal object. Ideally, handle the cards at a static controlled clean workstation. Also, handle the cards by the edges only. Dirt, oil or other contaminants that may contact the cards can adversely affect circuit operation.*

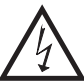

*WARNING: Exposed line voltage may be present on the circuit boards when power is applied. Remove all power to the unit AND load circuits before accessing the unit.*

1. Remove the main assembly from the rear of the case. Squeeze the finger holds on the rear cover, or use a small screwdriver to depress the side latches to release it from the case. It is not necessary to separate the rear cover from the main circuit card.

- 2. Locate the option card connector for the type of option card to be installed. Hold the unit by the rear connector, not the display board, when installing an option card.
- 3. Install the option card by aligning the option card connector with the slot bay in the rear cover. The cards are keyed by position with different main board connector locations. Be sure the connector is fully engaged and the tab on the option card rests in the alignment slot on the display board.
- 4. Slide the assembly back into the case. Be sure the rear cover latches fully into the case.
- 5. Perform USB driver installation below prior to powering the PAX and connecting PAXUSB to PC USB port.

# *COMMUNICATIONS*

It is necessary to match the PAX unit's serial communications parameters to the host's parameters before communications can be established. This is accomplished by using the PAX front panel keys to enter the Serial Communications Parameters Module.

### *CRIMSON 2 SYSTEM REQUIREMENTS*

- Windows 2000, XP, or Vista
- RAM and free disk space as required by the chosen operating system.
- An additional 50 MB of disk space for software installation.
- A display of at least 800 by 600 pixels
- A USB port for downloading to the PAX

### *SPECIFICATIONS*

**PAXUSB PROGRAMMING CARD**

**Type**: USB Virtual Comms Port

**Isolation To Sensor & User Input Commons**: 500 Vrms for 1 min. Working Voltage: 50 V. Not Isolated from all other commons. **PAXH Isolation**:

**Isolation To Sensor Common**: 1400 Vrms for 1 min. Working Voltage: 125 V

**Isolation To User Input Common**: 500 Vrms for 1 min. Working Voltage: 50 V

**Baud Rate**: 300 to 19.2k

**Unit Address**: 0 to 99; only 1 unit can be configured at a time

Following installation of the drivers, the card appears as a Virtual communications port.

Crimson is a Windows® based program that allows configuration of the  $PAX^{\circledR}$  units from a PC. Crimson offers standard drop-down menu commands, that make it easy to program the PAX units. The PAX program can then be saved in a PC file for future use.

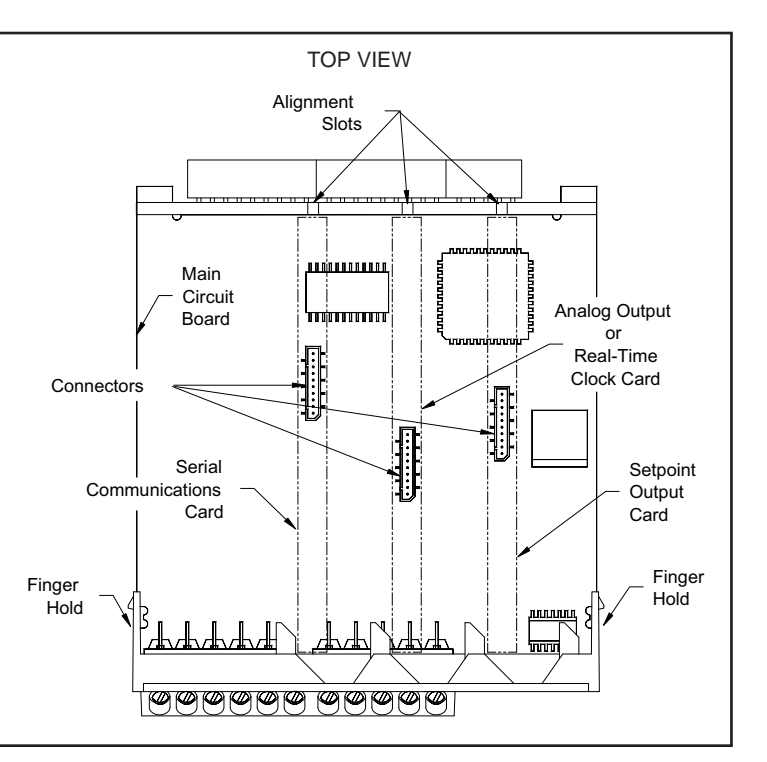

# *USB DRIVER INSTALLATION*

- 1. Download and install the latest Crimson 2 build on your Windows® compatible PC. Earlier builds may not have the RLC Virtual Comm port drivers. Crimson software is available as a free download at http://www.redlion.net.
- 2. Install PAXUSB card into the unit and apply power to the PAX.
- Connect Type A to mini B USB cable to computer and PAX option card. Windows will prompt you for the location of the drivers for the device. The default location for these drivers is "C:\Program Files\Red Lion controls\ Crimson 2.0\Device." When the hardware setup appears, choose "Install from a list or Specific location," click Next, and then check "Include this location..." and click the Browse button. Point the Wizard at the location specified above or whatever other location you specified during installation of the software. It is important that you perform this step correctly, or you may have to manually remove the drivers using the Device Manager, and repeat the installation once more.
- *Note: Crimson's USB drivers have not been digitally signed by Microsoft*®*, and you will therefore see a dialog offering you the chance to stop the installation. You should be sure to select the Continue option to indicate that you do indeed wish to install the drivers.*
- 4. Windows will automatically assign a comms port to the PAXUSB. To determine the port assigned, open "System Properties" from within Windows® Control Panel. Select the Hardware tab, and click the "Device Manager" button. Expand the "Ports" line. Take note of which Comms port is assigned to "RLC Virtual Comm port". It must be Com4 or lower to operate with Crimson 2. If higher, right-click on the entry and select "Properties," "Port Settings" tab, and then "Advanced" button. Select a Coms port that is COM4 or lower and is not physically being used.

## *ORDERING INFORMATION*

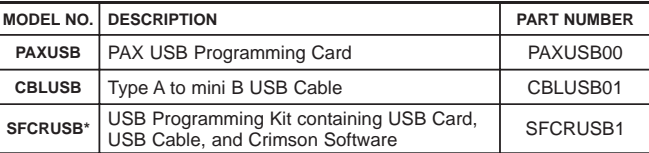

\* Crimson software is available for download from http://www.redlion.net/

#### **LIMITED WARRANTY**

The Company warrants the products it manufactures against defects in materials and workmanship for a period limited to two years from the date of shipment, provided the products have been stored, handled, installed, and used under proper conditions. The Company's liability under this limited warranty shall extend only to the repair or replacement of a defective product, at The Company's option. The Company disclaims all liability for any affirmation, promise or representation with respect to the products.

The customer agrees to hold Red Lion Controls harmless from, defend, and indemnify RLC against damages, claims, and expenses arising out of subsequent sales of RLC products or products containing components manufactured by RLC and based upon personal injuries, deaths, property damage, lost profits, and other matters which Buyer, its employees, or sub-contractors are or may be to any extent liable, including without limitation penalties imposed by the Consumer Product Safety Act (P.L. 92-573) and liability imposed upon any person pursuant to the Magnuson-Moss Warranty Act (P.L. 93-637), as now in effect or as amended hereafter.

No warranties expressed or implied are created with respect to The Company's products except those expressly contained herein. The Customer acknowledges the disclaimers and limitations contained herein and relies on no other warranties or affirmations.

Red Lion Controls Headquarters 20 Willow Springs Circle York PA 17406 Tel +1 (717) 767-6511 Fax +1 (717) 764-0839

Red Lion Controls Europe Printerweg 10 NL - 3821 AD Amersfoort Tel +31 (0) 334 723 225 Fax +31 (0) 334 893 793

Red Lion Controls India 54, Vishvas Tenement GST Road, New Ranip, Ahmedabad-382480 Gujarat, India Tel +91 987 954 0503 Fax +91 79 275 31 350

Red Lion Controls China Unit 101, XinAn Plaza Building 13, No.99 Tianzhou Road ShangHai, P.R. China 200223 Tel +86 21 6113-3688 Fax +86 21 6113-3683

For Sales and Support, Contact Walker EMD • Toll-free: (800) 876-4444 • Tel: (203) 426-7700 • Fax: (203) 426-7800 • www.walkeremd.com